# **St Patricks RC High School**

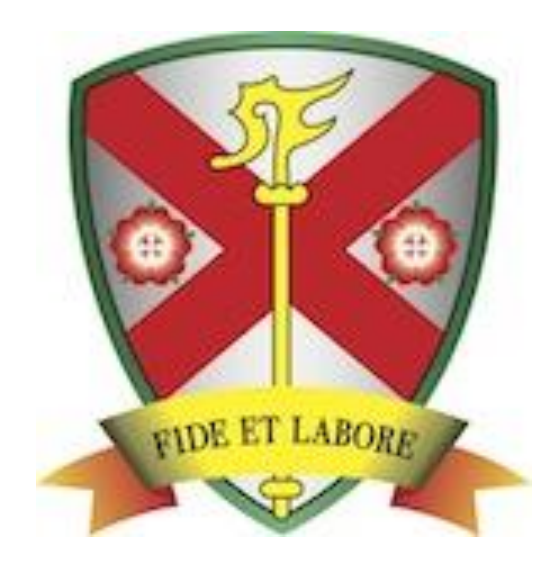

# **Installing the MyEd App on an Apple Device**

# **Step 1**

Navigate to the app store on your phone.

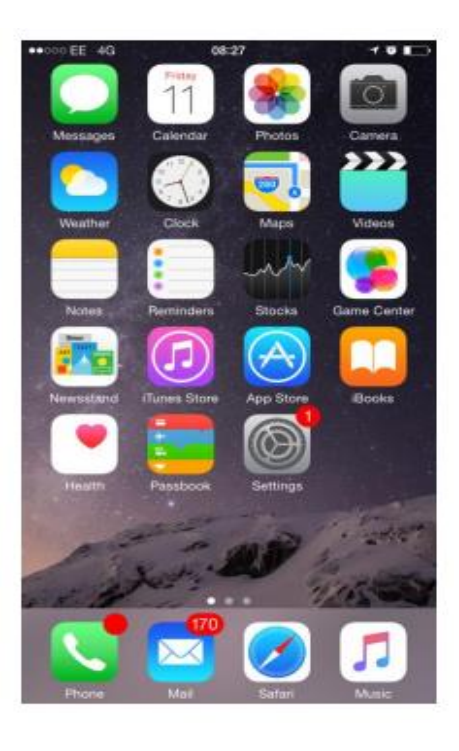

# **Step 2**

Search for the MyEd app using the search function within the app store.

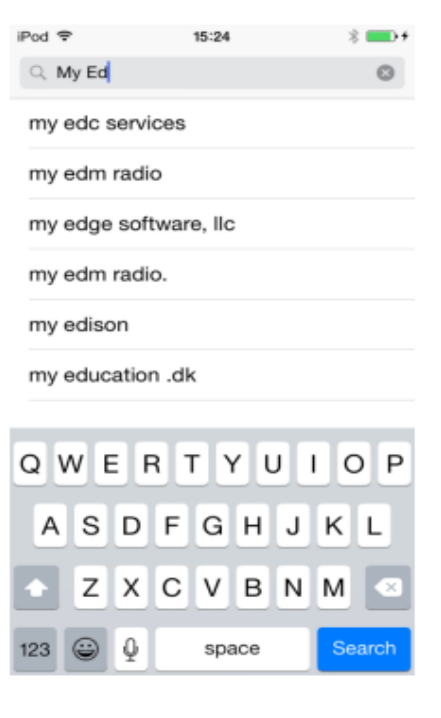

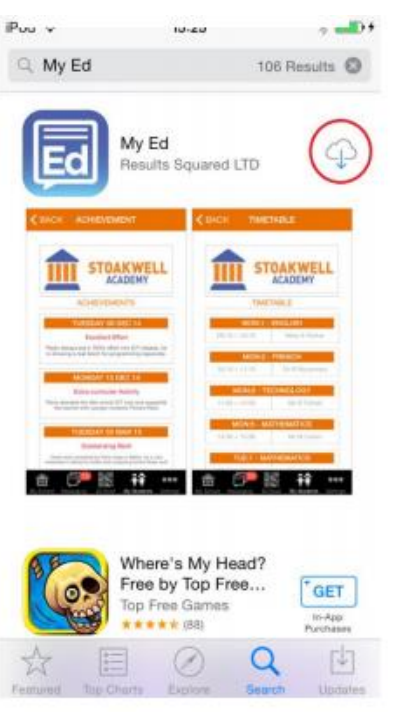

# **Step 3**

Once you have found MyEd, click the download button to add the app to your phone.

#### **Step 4**

Click the new "MyEd" app on your phone's home screen.

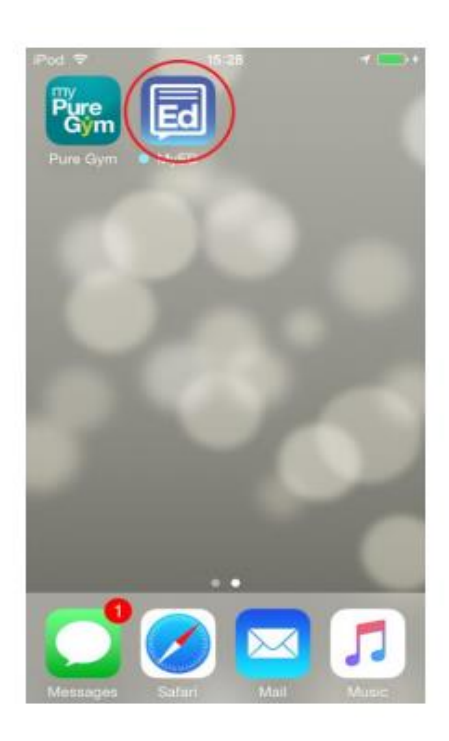

#### **Step 5**

Search for your school, then click on it when it appears in the list below the search box.

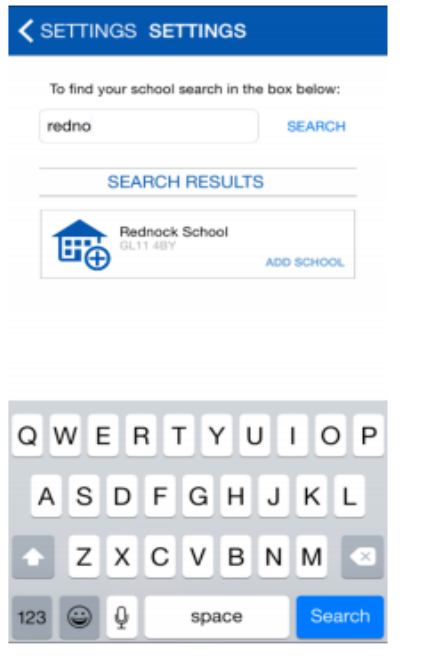

## **Step 6**

Fill in your full name, mobile number (MUST be the same as held on the school's SIMS system) and email address.

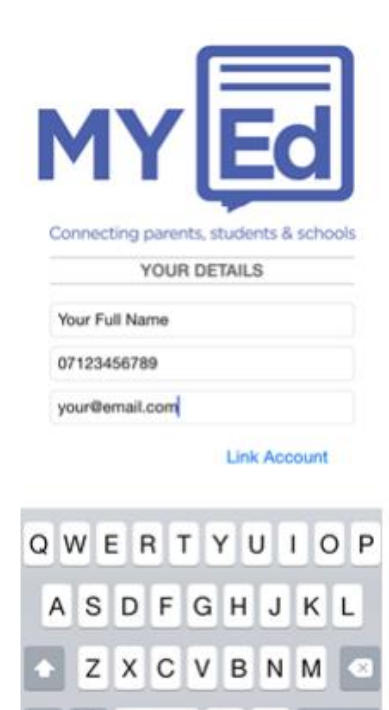

 $^\copyright$ 

 $\omega$ 

return

 $\odot$ 

123

space

## **Step 7**

You will then receive a text message with a security code. Enter this code on the following screen to complete the app setup.

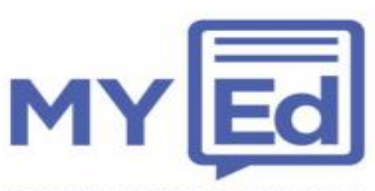

Connecting parents, students & schools

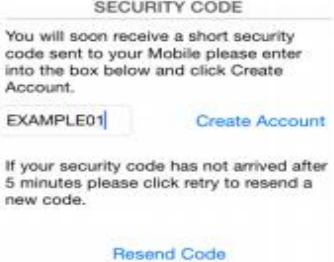

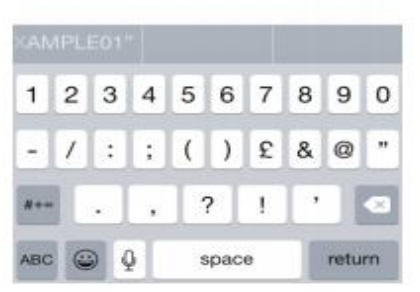